# **東京工科大学 図書館講座『医療文献を探そう-医中誌 Web 編』**

資料作成:東京工科大学メディアセンター図書館 図書館講座担当

# **文献データベース『医中誌 Web』とは**

- 日本国内で発行された医学・医療保健分野の学術雑誌から選んだ文献情報を載せます。
- 医学の専門的概念で文献情報を探すデータベースです。

# **『医中誌 Web』を使うには**

キャンパス内 ⇒ 端末を大学ネットワーク(KOKADAI-WNET)に接続してください。

自宅など学外 ⇒ 図書館ウェブページの専用入口から接続します。

医中誌Web 学内用 学外用 にアクセスする 「学外用」を選択し、大学システム利用 ID (Google アカウント)でログインしてください。 1

**『医中誌 Web』検索 基本編**

# □ **検索項目を指定し、検索窓に語を入力する**

- 検索項目の初期値[すべて検索]は、医中誌データのすべての項目を対象に、検索窓入力語との一致を探します。
- 検索窓に入力した語に加えて、関連する「統制語」を自動的に検索します。\*検索履歴欄:統制語/TH
- 複数の語をスペースで区切って入力すると「AND 検索(入力した語 すべてを含む検索)」を実行します。
- プルダウンメニューで[タイトル+抄録]を選択すると、医中誌データのタイトルか抄録(論文の内容を表現する 項目)を対象に、検索語との一致を探せます。

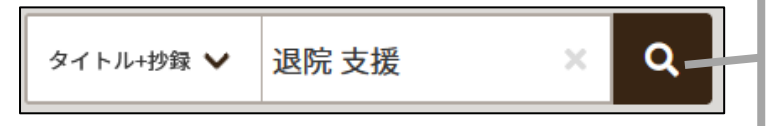

検索項目を[タイトル+抄録]にしてから「退院」「支援」を入 力して実行⇒ 検索語が論文内容と直接かかわりない文字列に ヒットするのを防げます。

### □ **絞り込み条件**

絞り込み条件は、文献の特性をグループ化する タグ を対象に検索を実行します。

<絞り込み条件で、看護文献と年齢区分を指定する例>

- ① 高齢者看護 認知症 生活支援 (3 語で検索) ⇒ 「医中誌データに 3 語すべて含む文献」にヒットする。
- ② 条件変更 ⇒ 認知症 生活支援 (検索語は 2 語にして) ⇒ 絞り込み条件 ■看護文献 ■高齢者(65~)
- ⇒医中誌データに"高齢者看護"という語がなくても「高齢者看護を扱う文献」にヒットする。①より件数が増えた。

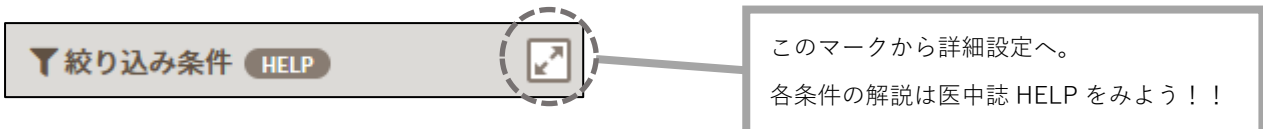

#### □ **検索結果の一覧**

検索結果は、フィルタータブを切り替えて一覧できます。件数が多いとき、ざっと目を通すのにおすすめです。 [すべて]ヒットした全情報を、データ作成日が新しい順に表示。※上位には未完成の医中誌データが表示されます。 [本文あり]電子版がある医中誌データのみ表示する。 ※本学契約状況や発行元の制限で閲覧できない文献も含まれます。 [原著論文]医中誌の区分で "読む優先度の高い" 情報のみ表示。抄録があるので内容を把握しやすい。

# **網羅的に文献情報を探すコツ**

- 1 回の検索に使う検索語や条件は少なくする。(たくさんの条件を詰め込まない)
- 語の組み合わせや、絞り込み条件を変えた検索を幾通りも試して、一定量の医中誌データを集める。 そのあとで、重複や関連性の低い情報を除外する。

#### □ **医中誌データを読む** 詳細は 「医中誌 HELP>医中誌データについて」を参照して下さい。

#### **必要な文献か判断するには**

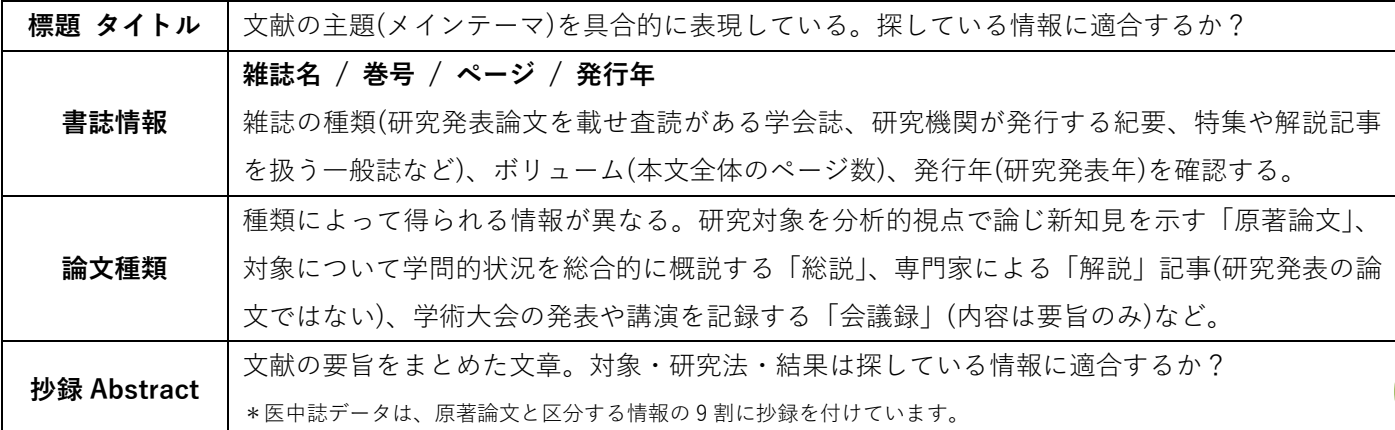

#### **発見した文献情報から検索を広げるには**

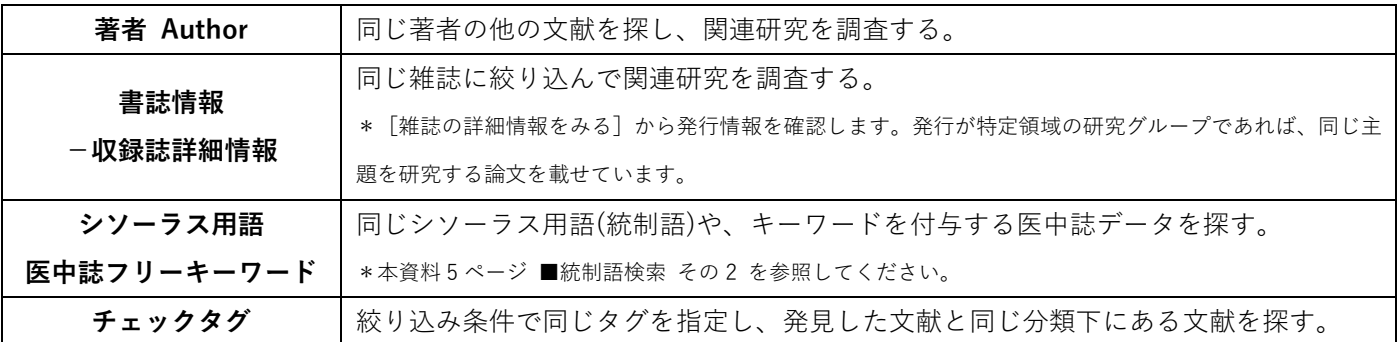

#### □ **文献リストを作成する**

文献の書誌情報を書き出す **ダウンロード、クリップボード**の一時保存を使って、発見した情報を記録できます。

① 医中誌データ先頭の□にチェックマークを入れ、【クリップボード】(クリップのマーク)から一時保存.

- ② 【クリップボード】(検索画面上 切り替えタブ)を開く。①で一時保存した医中誌データを一覧する。
- ③ 一覧から、リストに含めたい医中誌データを選び、チェックマークを入れて【ダウンロード】
- ④ ダウンロード フォーマット:リストを何で編集するかによって選択します。

テキスト形式 ⇒「改行区切り」書誌情報のメモや、文章作成にお勧めです。(Windows メモ帳、 Word 文章作成) 表形式 ⇒「CSV 方式」医中誌データの各項目を表にします。(Excel など)

表を作成する場合には、出力内容[√全項目]にチェックを入れ、キーワードや抄録などを一緒に書き出しておく のがお勧めです。情報の並べ替えや、メモを入れて分類するなど、文献検討の作業を効率よく進められます。

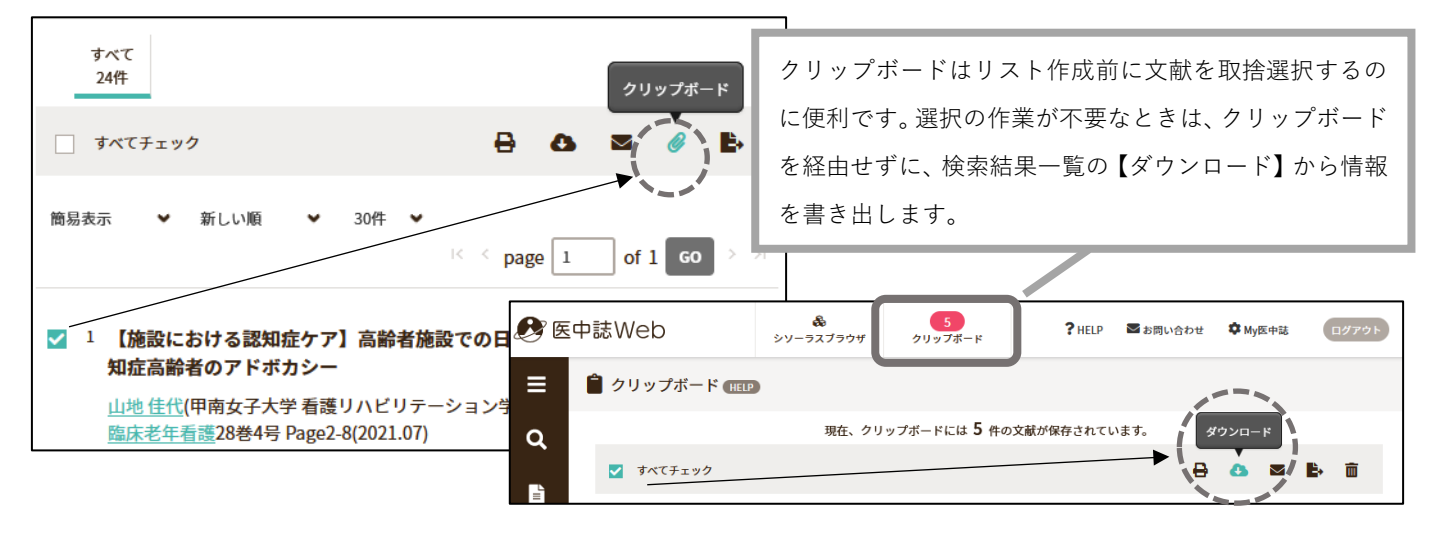

2

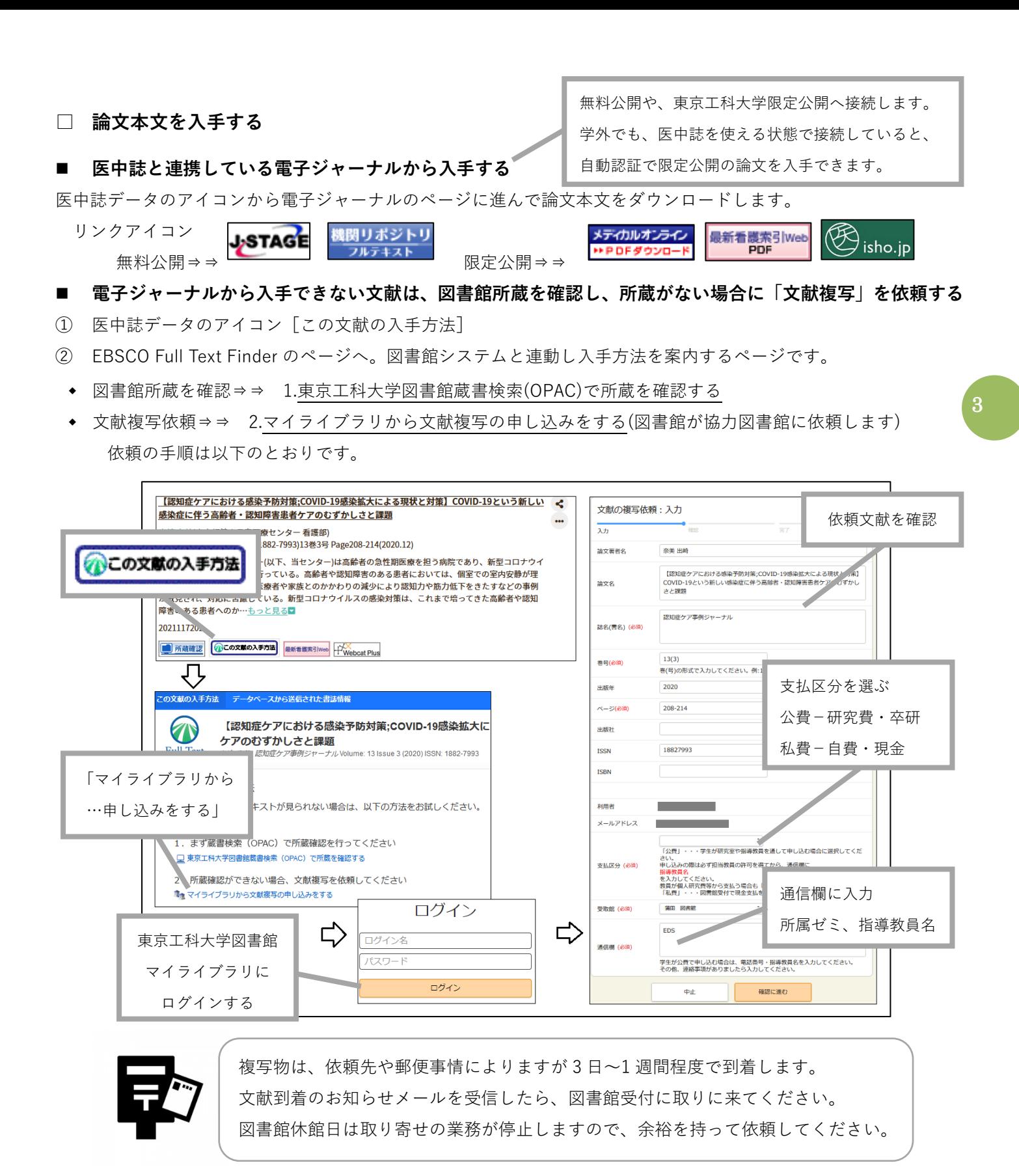

# **他大学図書館や国立国会図書館の所蔵を調べて、訪問利用する**

 $\frac{1}{2}$  Webcat Plus 医中誌データのアイコンから「CiNii Books」「国立国会図書館サーチ」を使い、各所蔵を調査します。

- 大学図書館⇒利用する図書館のウェブページで「学外者利用」について条件を確認します。利用に「紹介状」が必 要と記載がある場合は、紹介状発行を申請してください。図書館間で訪問の事前予約をして紹介状を発行します。
- 国立国会図書館⇒本人確認書類(住所記載のある学生証・健康保険証等)を持参し、東京本館 新館入口:利用者登 録カウンターに行ってください。利用登録をしてから入館します。

# **『医中誌 Web』検索 応用編**

#### **1. 論理検索**

#### □ **論理検索とは**

検索語の間に論理演算子(AND,OR,NOT)を入れた「検索式」を用いる検索法です。 検索対象の概念を加えたり除いたりして、抽出結果をコントロールします。

**AND 検索** A と B 両方を含む→ A and B **OR 検索** A かB を含む→ **A or B NOT 検索** A を含みBを含まない→ **A not B**

□ **検索式**

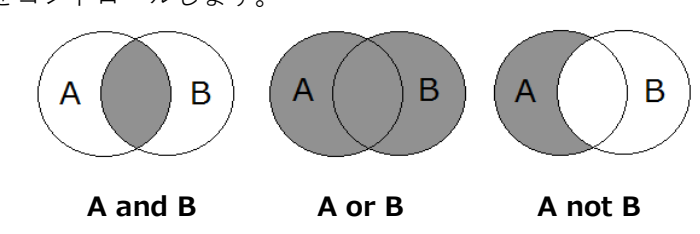

塗りつぶしたところが検索結果に抽出されます。

4

<例>小児病棟で行われる遊びやレクリエーションについて、看護師の取り組みを研究した論文を探したい。

#### **小児病棟 and 遊び not (保育士 or 病院ボランティア)**

「小児病棟」と「遊び」両方を含む文献 から「保育士」か「病院ボランティア」を含む文献を除外せよ

### **検索式 作成過程**

「小児病棟 and 遊び」で検索したが、保育士や病院ボランティアなど職域の異なる事例が多く含まれた。 これらの語句を"含まない"、除外する NOT 検索の式を作成してみた。

「小児病棟 and 遊び and 看護師」とするより、多くの件数がヒットした。

看護師 という文字列を含まない医中誌データは検索から漏れてしまいます。

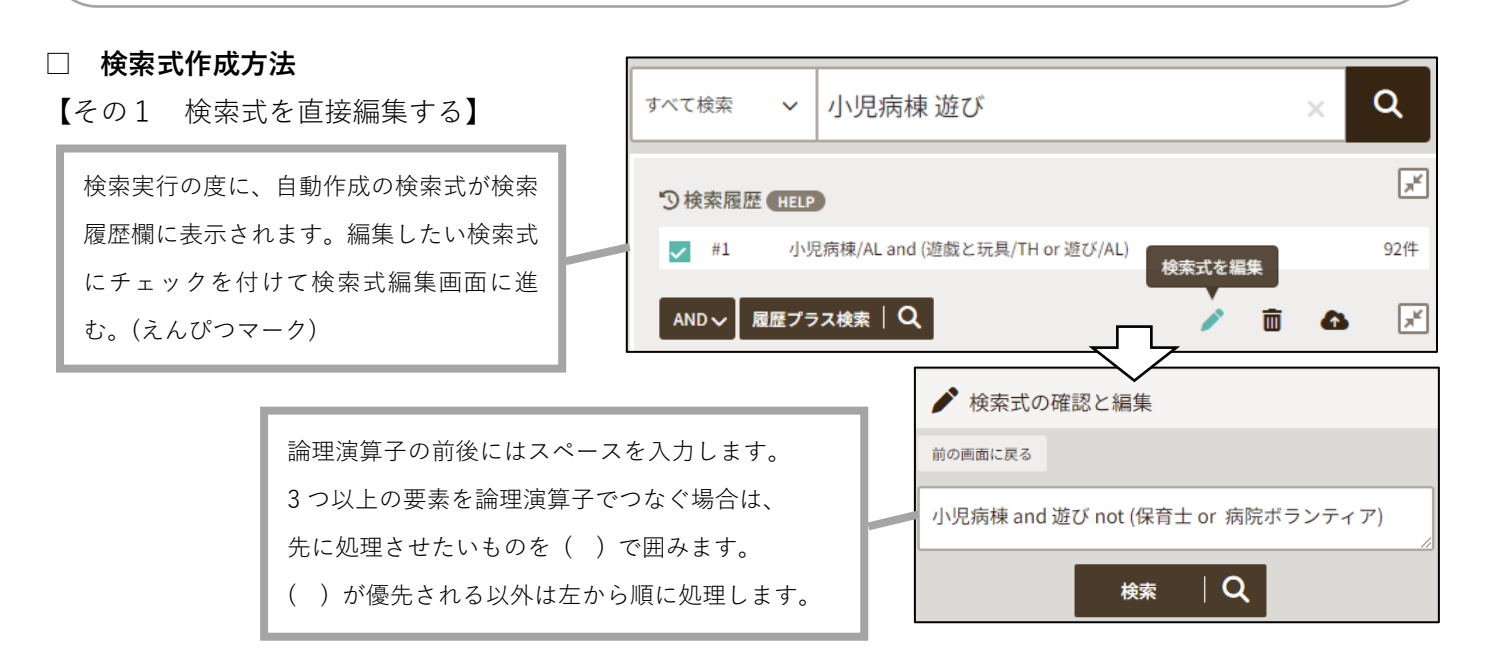

【その2 検索履歴で検索式をつくる(履歴プラス検索)】

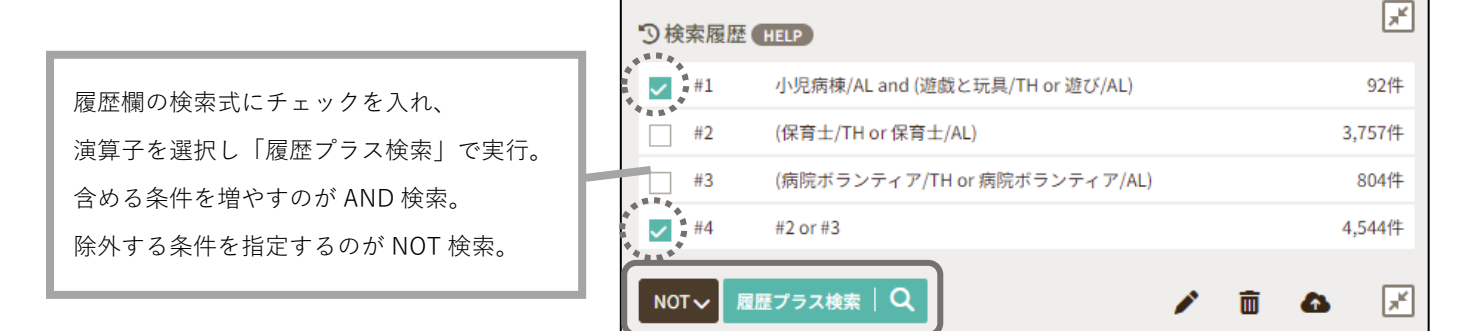

### **2. 統制語検索**

□ **統制語** 同義語の語形や表現違いを、検索において統制する語。

医中誌 Web では、統制語を「シソーラス用語」と呼びます。 シソーラス用語は、1 論文データに平均 7 個、原著区分の論文データには平均 12 個付与されています。 医中誌 Web は、ユーザーが入力する語を自動的に統制語に導いて検索する仕組み(マッピング)を持っているの で、思いつくキーワードで自動的に統制語検索ができますが、検索テーマを表現する適切な統制語を調べ、選 択した統制語を使う検索法もあります。

□ **シソーラス** 専門情報を分類する概念に基づき、統制語の関係(上位・下位・同位)を定め、階層化したもの。

医中誌 Web では、医学の専門的概念を基準に統制語の関係を定めた「医学用語シソーラス」を用いています。 統制語検索を制御する中心的役割を果たします。

#### □ **統制語検索法**

# 【その1 **シソーラスブラウザ で 統制語を参照する** 】

<例>小児病棟で行われる遊びやレクリエーションの事例について研究した論文を探したい。

① 遊び、レクリエーションの検索に適した統制語を調べてみよう。

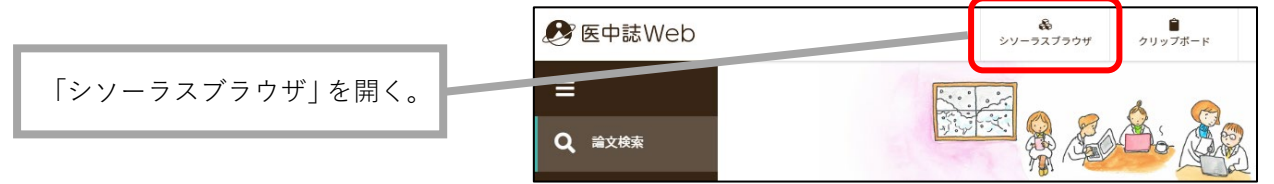

② 「遊び」という語の統制語(シソーラス用語)を調べる。統制語は「遊戯と玩具」。

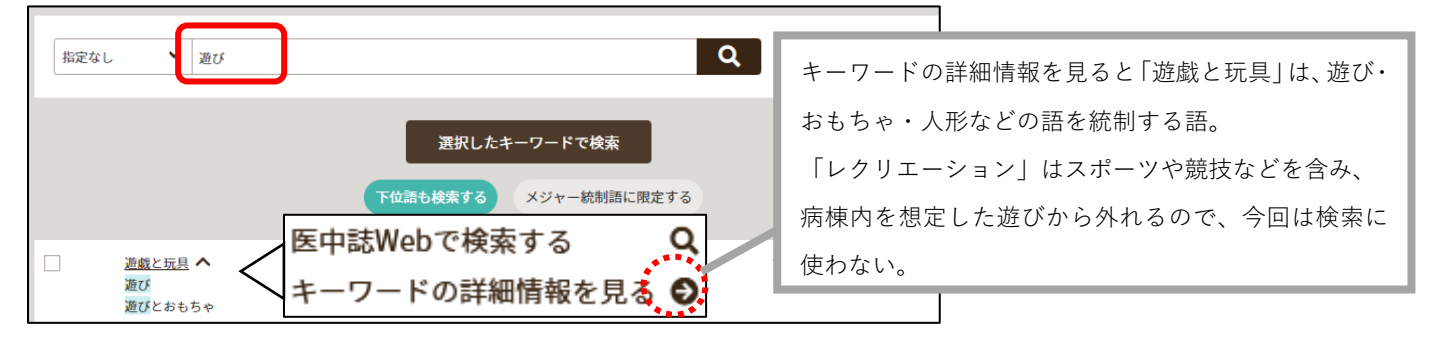

③ 統制語検索をしてみよう。「遊戯と玩具」を選び「医中誌 Web で検索する」から実行。 \*[遊戯と玩具]/TH

【その 2 **医中誌データのシソーラス用語** を使う 】

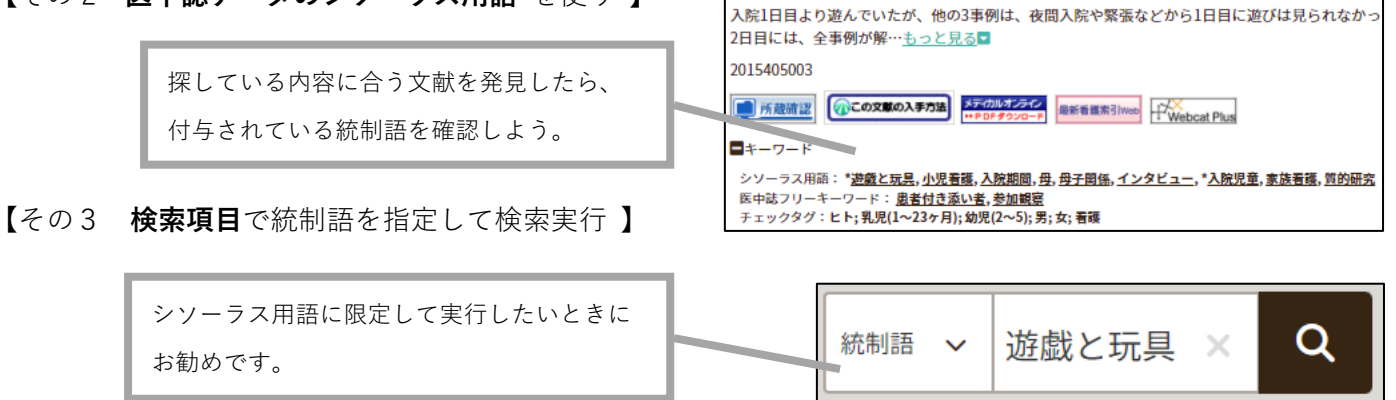

**解説はここまでです。さらに詳しい解説は図書館の文献担当者までお問い合わせください!**